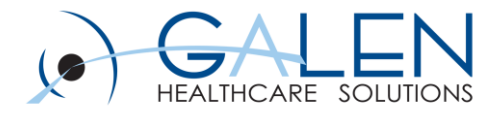

# Flowsheet Build

Webcast May 10th, 2013

Empowering Extraordinary Patient Care

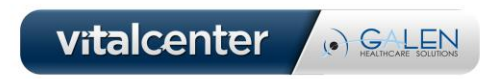

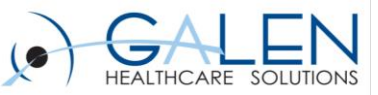

#### **Today's presenters……**

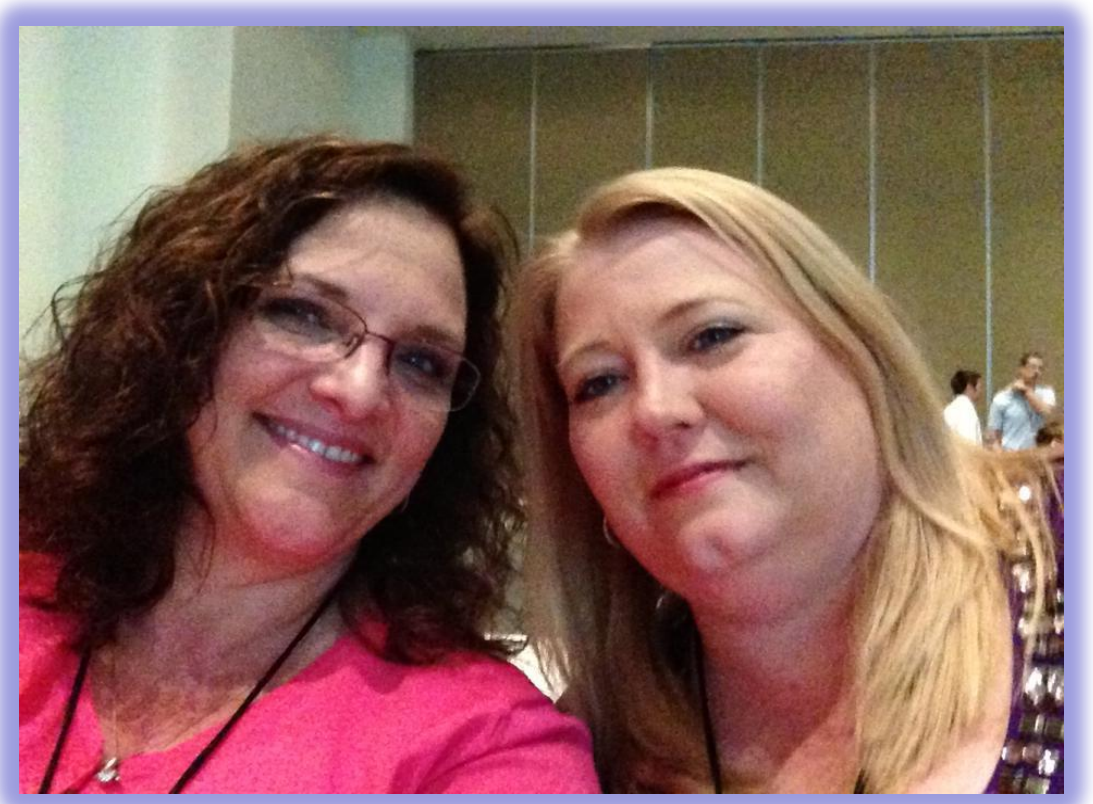

**Laura Gold and Crystal Vervaecke**

**Between them they have over 45 years of experience in the Healthcare Industry, spending the last 10 years immersed in the world of Electronic Health Records**

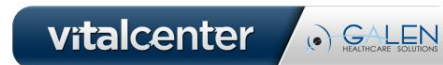

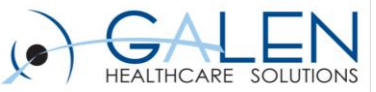

#### Your phone has been automatically muted. Please use the Q&A panel to ask questions during the presentation!

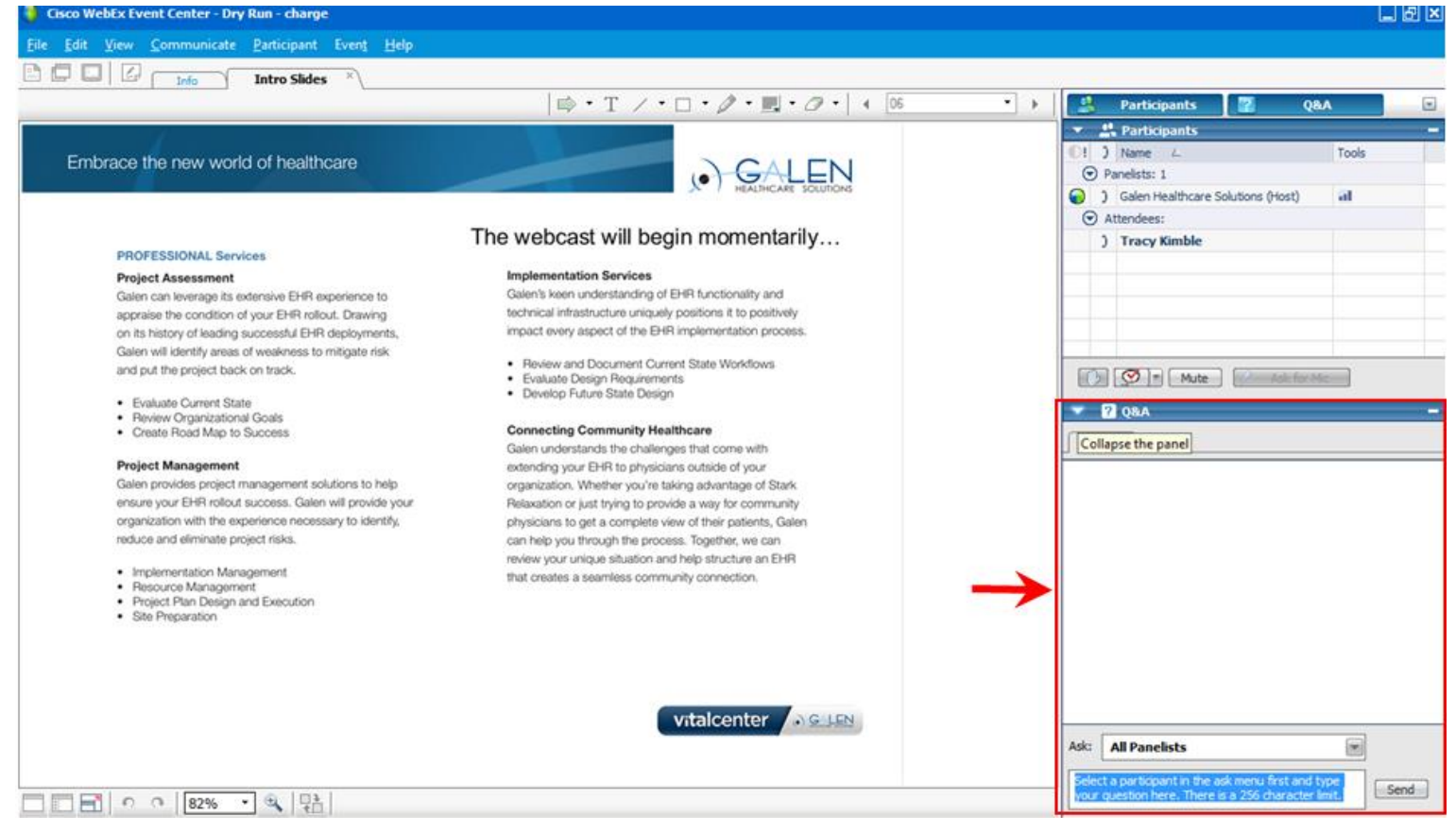

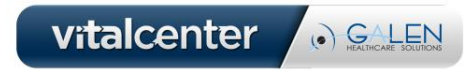

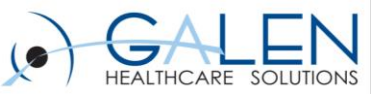

# Flowsheet Build Agenda

- **What are Flowsheets**
- **Considerations**
- **Workspace overview**
- **Demonstration**
- **Additional information**
- **Q & A**

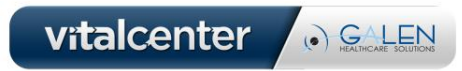

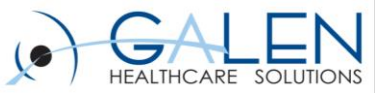

# What are Flowsheets

Flowsheets are a convenient tool for providers to view patient data over time and to analyze trends

#### **Columns represent an interval of time, such as a day or week:**

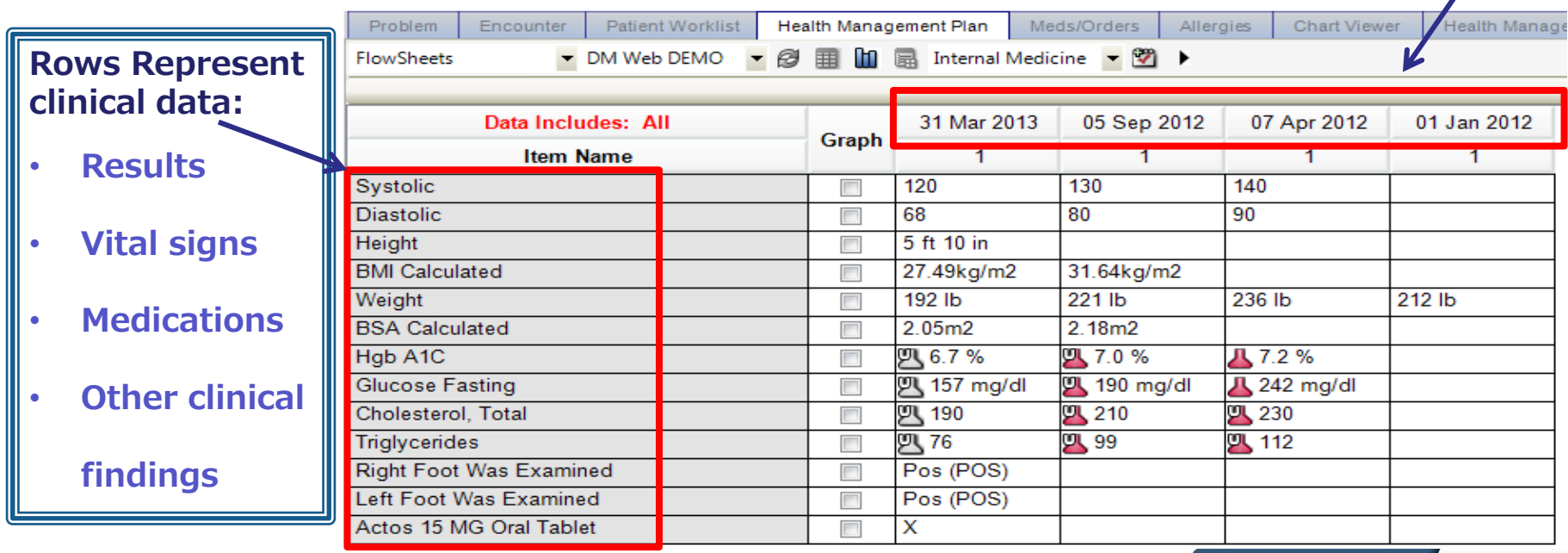

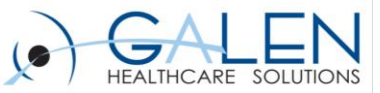

# Examples of Flowsheets

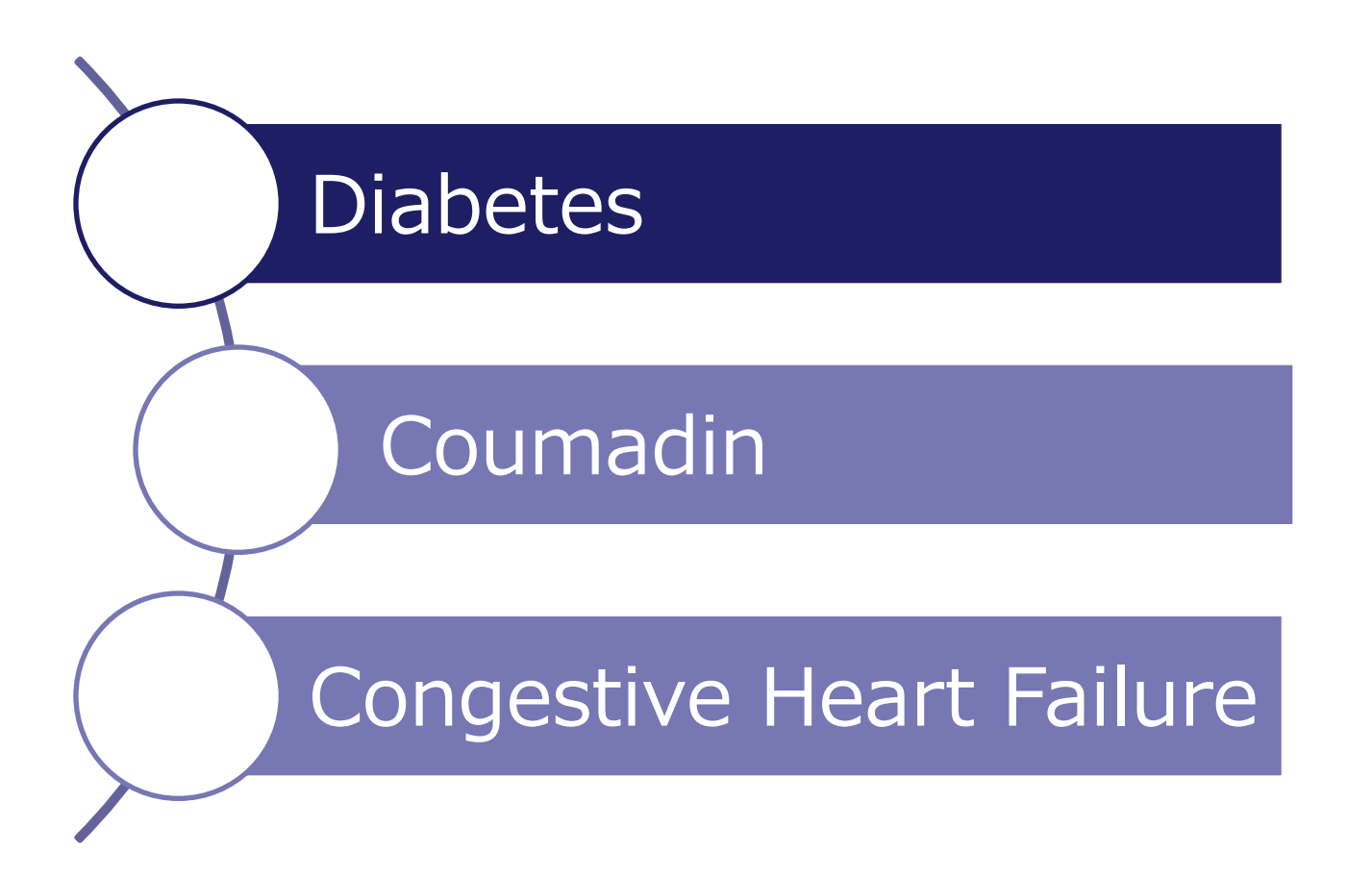

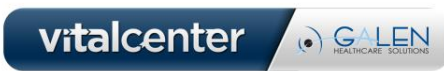

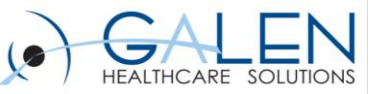

# Considerations

Prior to creating a Flowsheet you will need to decide which specialties you are creating it for and what data should be included

- **☆** Results
- **❖** Medications
- **☆** Vitals
- **❖** Medcin findings/terms

Consider the order of the items in the flowsheet prior to building because even though they can be moved it is a cumbersome process.

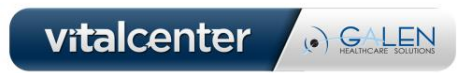

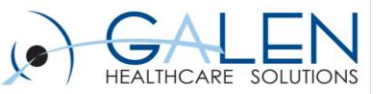

# Determine if the HMP tab will be used to navigate to view **OR**<br>the flowsheet

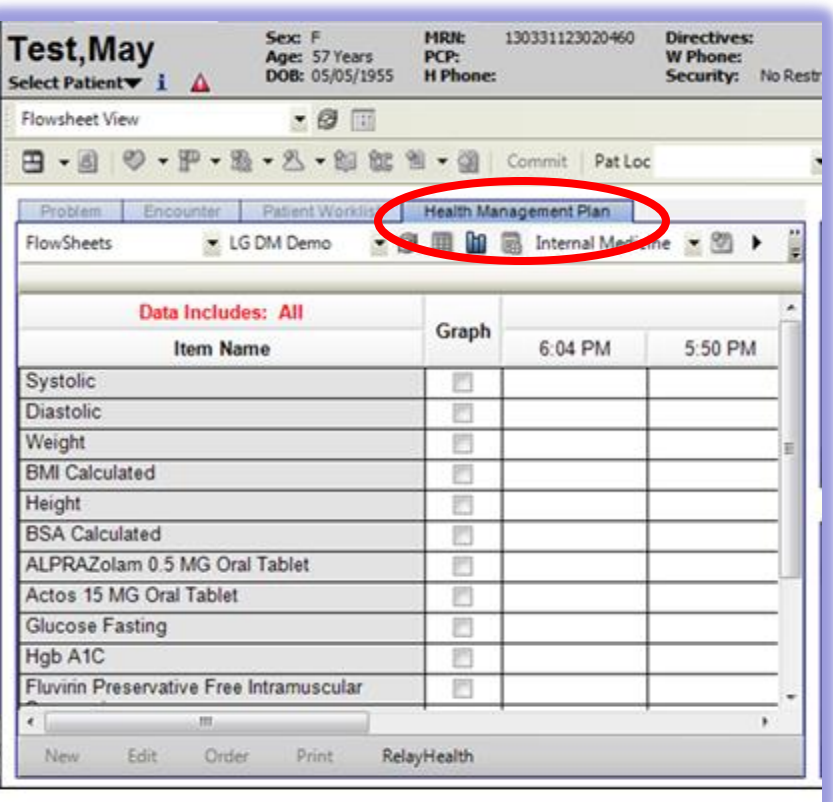

If a Flowsheet tab added to the existing Clinical Desktop View will be used

![](_page_7_Picture_37.jpeg)

vitalcenter

 $\odot$  GALEN

![](_page_8_Picture_1.jpeg)

#### The Flowsheet Builder is accessed from the PhysAdmin>Flowsheet workspace

![](_page_8_Picture_3.jpeg)

Lets take a look at the flowsheet workspace!!

![](_page_8_Picture_5.jpeg)

vitalcenter

 $\odot$  GALEN

![](_page_9_Picture_1.jpeg)

### **Flowsheet Workspace**

![](_page_9_Picture_9.jpeg)

![](_page_10_Picture_1.jpeg)

## Flowsheets are built and visible by specialty

## Select the specialty for which the flowsheet needs to be associated

Click new and type the name of the Flowsheet in the Name field

![](_page_10_Figure_5.jpeg)

vitalcenter

. GALEN

![](_page_11_Picture_1.jpeg)

**Chrono Sort:** Flowsheet items display in the Flowsheet component in the same sequence as they are arranged here.

![](_page_11_Picture_40.jpeg)

#### **Blank Rows:** Select Hide to hide blank rows or Show to display them.

**View:** Date/sequence or Date/Time. Date/Sequence is the default.

![](_page_11_Picture_6.jpeg)

![](_page_12_Picture_1.jpeg)

Problem(s) Linked: **Displays** problems linked to the Flowsheet.

![](_page_12_Picture_38.jpeg)

#### Assigned Specialty: Additional specialties can be added or deleted

![](_page_12_Picture_5.jpeg)

# **Build**

Default Time Range: applies a time frame to the flowsheet, defaults to All.

Add Item: opens the Flowsheet Item search page where you can find orderable items and medications to add to the Flowsheet

![](_page_13_Picture_4.jpeg)

Add Findings: opens Medcin selector and allows you to add Medcin terms &/or M-Templates

vitalcenter

 $\odot$  GALEN

![](_page_13_Picture_6.jpeg)

![](_page_14_Picture_1.jpeg)

# **Add Item Screen**

Search by: Master/Specialty

Search For: Orderable Item Name

Classification: Type of order to add.

Subclassification: More refined search of orderable items.

![](_page_14_Picture_40.jpeg)

![](_page_15_Picture_1.jpeg)

#### Search for and select the items to be included

![](_page_15_Picture_45.jpeg)

**Once they all appear in** the selected Orderable Items list click OK to add them to the Flowsheet.

*Hint:* 

*Search for and add the items in the order you would like them to be displayed in the flowsheet*

O GALEN

vitalcenter

![](_page_16_Picture_1.jpeg)

# Flowsheet Orders

![](_page_16_Picture_10.jpeg)

![](_page_16_Picture_4.jpeg)

![](_page_17_Picture_1.jpeg)

#### Searching for medications in the OID to get the subclassification will help you locate them when adding them to the flowsheet.

![](_page_17_Picture_19.jpeg)

![](_page_17_Picture_4.jpeg)

![](_page_18_Picture_1.jpeg)

# Add Findings: Medcin Selector

![](_page_18_Picture_64.jpeg)

- ❖ Browse allows you to look through an entire section seeing everything available
- ❖ Search allows you to select a section and search for a specific item

Once you find the Medcin term place a check mark in the box and you will see it in the box on the right. Click ok to add it to the Flowsheet

![](_page_18_Picture_7.jpeg)

![](_page_19_Picture_1.jpeg)

# Using M-Templates

![](_page_19_Picture_47.jpeg)

❖ Search for the term

❖ Find the entry and check mark the box

**❖ Click ok to** push item(s) to flowsheet.

(a) GALEN

vitalcenter

![](_page_20_Picture_1.jpeg)

## Use the Preview Tab to see the Flowsheet

![](_page_20_Picture_12.jpeg)

![](_page_20_Picture_4.jpeg)

![](_page_21_Picture_1.jpeg)

## Items can be removed-

![](_page_21_Figure_3.jpeg)

![](_page_21_Picture_4.jpeg)

![](_page_22_Picture_1.jpeg)

# **Saving**

- **Save as Draft:** You can save the flowsheet as a draft if it is not ready for viewing by end users.
- **❖ Save:** Once the flowsheet is ready for end users, bring it into context and click Save.
- **❖ Delete:** Once a flowsheet is saved, it can be deleted.
	- **If the flowsheet has** multiple specialties associated with it, those specialties must be deleted before you can delete the flowsheet.

![](_page_22_Picture_70.jpeg)

![](_page_23_Picture_1.jpeg)

![](_page_23_Picture_2.jpeg)

![](_page_23_Picture_3.jpeg)

![](_page_24_Picture_1.jpeg)

## Results are populated into a flowsheet in 3 ways:

![](_page_24_Figure_3.jpeg)

![](_page_24_Picture_4.jpeg)

![](_page_25_Picture_1.jpeg)

vitalcenter

. GALEN

#### **Medications will display with an "X" using the most recent reported, prescribed or renewed date.**

 $\Box$  Medications will not be removed from the flowsheet when Completed, however they will be removed if Invalidated, Replaced or Discontinued.

![](_page_25_Picture_55.jpeg)

- **Immunizations administered or reported as history will display with and "X" using the administration or report date.** 
	- $\Box$  If the exact date of administration is unknown, at least a month and year (10/2010) must be entered for the "X: to display.

![](_page_26_Picture_1.jpeg)

O GALEN

vitalcenter

#### Flowsheet entries can be sorted and filtered using right click options:

- ◆ Date is what typically shows. Click the Date/Time Sequence to display both the date and time, and click it again to return to date only.
- ◆ Time filters can be applied. Click Time Filter and select the desired time frame. Remove by clicking the Time Filter and selecting None.
- ◆ Sort chronologically either in ascending or descending order.
- ◆ Set the start date by clicking Start Date and selecting a date. This allows you to show results for dates on or after the date you select. Remove by clicking Start Date and Clear Date.

![](_page_27_Picture_1.jpeg)

#### Flowsheet sort options:

![](_page_27_Figure_3.jpeg)

#### Embrace the new world of healthcare

![](_page_28_Picture_1.jpeg)

 $\odot$  GALEN

Flowsheets can be graphed by checking the box next to at least 1, but no more than 6, results; then click the Graph

![](_page_28_Picture_3.jpeg)

![](_page_29_Picture_1.jpeg)

# Edit

- $\div$  To edit an entry/result, right click on an existing result and select edit. The Order Details dialog will display with the Results tab selected. Edit desired fields and click Ok. Commit, Save and Continue.
- $\div$  To remove an entry/result, right click on an existing entry and select Enter in Error. (This will delete the entire column.) Commit, Save and Continue.

![](_page_29_Picture_62.jpeg)

vitalcenter

. GALEN

![](_page_30_Picture_1.jpeg)

# Printing

Flowsheets can easily be printed:

- ❖ Click the Print button on the toolbar
- ◆ Right clicking and selecting Print.
- In v11.2+, there are new print options to display more of the fields when printing –
	- **❖ Flowsheet Double High**
	- ◆ Flowsheet Double High Wide.

![](_page_30_Picture_9.jpeg)

# Additional Information

**☆ E-Calcs Health Calculator** 

These flowsheets can take a statement and turn it visual for a patient. Often times making a lasting impression on the patient and giving them a reason to change behavior

![](_page_31_Picture_51.jpeg)

For more information, contact [sales@galenhealthcare.com](mailto:sales@galenhealthcare.com)

![](_page_31_Picture_6.jpeg)

![](_page_31_Picture_7.jpeg)

![](_page_32_Picture_1.jpeg)

# Q&A

#### **Questions?**

- **Submit further questions to [education@galenhealthcare.com](mailto:education@galenhealthcare.com)**
- **Visit <http://galenhealthcare.com/calendar/> for future webcasts**
- **Visit [http://wiki.galenhealthcare.com/Build\\_Flowsheets](http://wiki.galenhealthcare.com/Build_Flowsheets) for a detailed step-by-step build of Flowsheets.**
- **Presentation slides and complete Q&A will be posted at [http://wiki.galenhealthcare.com/Flowsheet\\_Build](http://wiki.galenhealthcare.com/Flowsheet_Build)**

![](_page_32_Picture_8.jpeg)

![](_page_33_Picture_1.jpeg)

## Thank you for joining us today, for additional assistance….

# You can contact us through our website at

#### www.galenhealthcare.com

![](_page_33_Picture_25.jpeg)

![](_page_33_Picture_6.jpeg)